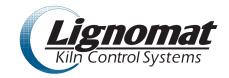

## Lignomat netKCS - model MP32 - Operator Manual

Rev.3

#### **DESCRIPTION OF SCREENS AND MENUS**

# **Overall Kiln Status (OKS)**

Displays overall kiln status for all kilns configured and connected to the MP32. To see Individual Kiln Status page click on the kiln number.

#### Menu options:

**Schedules -** this where you create drying schedules and backup schedules to a local device.

**Histories** – view histories and download to a local device.

**Settings** – setup email alerts,

steam optimization

fan rate

edit species list – add new wood species with respective A/B correction factors

review activity log when troubleshooting

manage kiln operators - add & remove operators, changes passwords.

manage IP scales

manage Autherization Tokens for desktop software.

**Kiln Charges -** Until all kilns have been started atleast once this will return to OKS page. Once all kilns have been started at least once this page will show current information at a glance as well as estimated time of completion for each kiln.

**FAQ** – Description of controller operation and functions, terminology, software version.

### **Individual Kiln Status (IKS)**

### Menu options:

Overall Kiln Status – return to OKS page.

**Start** - To start kiln enter (1) charge number, (2) charge description and (3) select schedule from the schedule library, (4) Enter password and choose start.

#### Optional features:

- Enable dump schedule, if there is a defined dump schedule for this kiln (see Kiln Settings), selecting this will enable the dump for the starting charge.
- Use avg MC Override if selected this will progress a schedule based on loss per day and initial MC instead of time/or sensor based progression.
- Charge Details, saved details about this charge used to display in the Kiln Charges page.

**Stop** - Enter password and hit [Stop] button to stop the kiln

**Probes** - Activate or deactivate MC probes - also select wood species for each MC probe.

**Overrides** - Manual overrides for controller outputs: fans, heat, vents, spray.

This is similar to manual control switchboard.

Schedule - Displays current schedule - any changes will only affect currently running schedule

**History** – default is graphics history display.

- Choose History lets you open history from one of the previous charges.
- Download will save current history file to a local device in a zipped, comma separated format.
- Other views: select a display group from available selection or click on Edit to create your own display group.
- Click on the Legend item to turn individual trace off or on.
- Grid numerical values useful for troubleshooting
- Timing set history recording interval and offset

Samples – used in conjunction with sample weight scale to calculate average MC content.

### **Settings** – per kiln settings

- Transmitters enter serial numbers for EMC and MC transmitters
- Hardware reads and displays kiln controller hardware configuration
- Energy Conservation manages kiln fan speed based on the utility power meter high/low limit
- Rest Schedule setup kiln rest schedule and rest parameters
- Dump Schedule setup heat dump schedule and dump parameters
- <u>Settings</u> Displays advanced settings. Master password is required to change these. These allow you to fine tune kiln controller by enabling or disabling certain interlocks, adjusting regulators PID values and other kiln parameters.

WARNING: Only change these settings if you understand their application.

Improper settings can cause adverse kiln operation and can result in damage to the lumber.

**Graphical View** - displays graphical approximation of the kiln and current kiln values

Individual Kiln Status - displays current kiln status, charge info, list of errors and brief description

- Fans status
- Temperature
- EMC
- MC probes
- Elapsed Time for each schedule segment
- Regulators status
- Errors displays current list of errors and brief description

\*\*\*\*\*\*\*\*\*\*\*\*\*\*\*\*\*\*\*\*\*\*\*\*\*\*\*\*\*\*\*\*

#### KILN OPERATIONS

Any changes to the kiln operation require operator password.

It is recommended to use 'Return to OKS' button or "Cancel Changes' button to return to the main menu. Avoid using browser Back button.

### First things to do - from the OKS - Overall Kiln Status:

- 1) Operators assign and create name and password for each kiln operator as desired Master password is required to complete this step. Refer to MP32 Setup and Configuration instructions.
- 2) Schedule create drying schedule(s)

To create new schedule click Edit on an Undefined schedule line.

Next, choose drying schedule type from available list

This opens schedule editor. Enter:

- Schedule name
- Temperature Gain ( degrees/hour )

Edit the schedule as needed;

When done, enter password and click Save Changes

This schedule is now saved in schedule library.

# Starting a kiln:

Click [ Start ] button from the IKS

- (1) Enter Charge Number
- (2) Enter Charge Description
- (3) Select a Schedule
- (4) Enter Final MC %
- (5) Enter Password
- (6) Click Start

Additional options: (7) Enable Heat Dump schedule and (8) Enable Average MC Override feature.